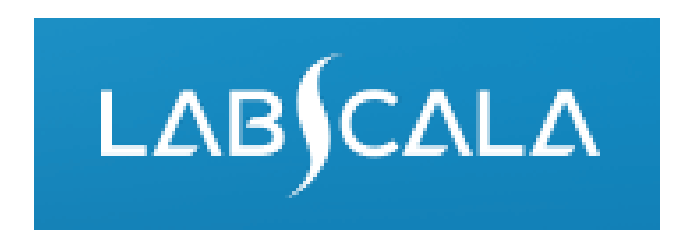

#### How to fill in results for *Clostridium difficile*, culture and toxin detection

# Quick guide for result reporting

- 1. Start from LabScala home page by choosing My Schemes –> Fill results -> choose the round.
- 2. Add Specific Contact, choose *Next*.
- 3. Read Instructions, choose *Next*.
- 4. Update Sample registration, choose *Save & next*
- 5. Reporting results: choose your option for the final report and report the possible results for separate test/s and culture.
- 6. Save your results as *Save as final*. Move to next sample by choosing *Next.*
- 7. Validate your results and if needed, update them, finally choose *Accept and send results*.

## Result reporting

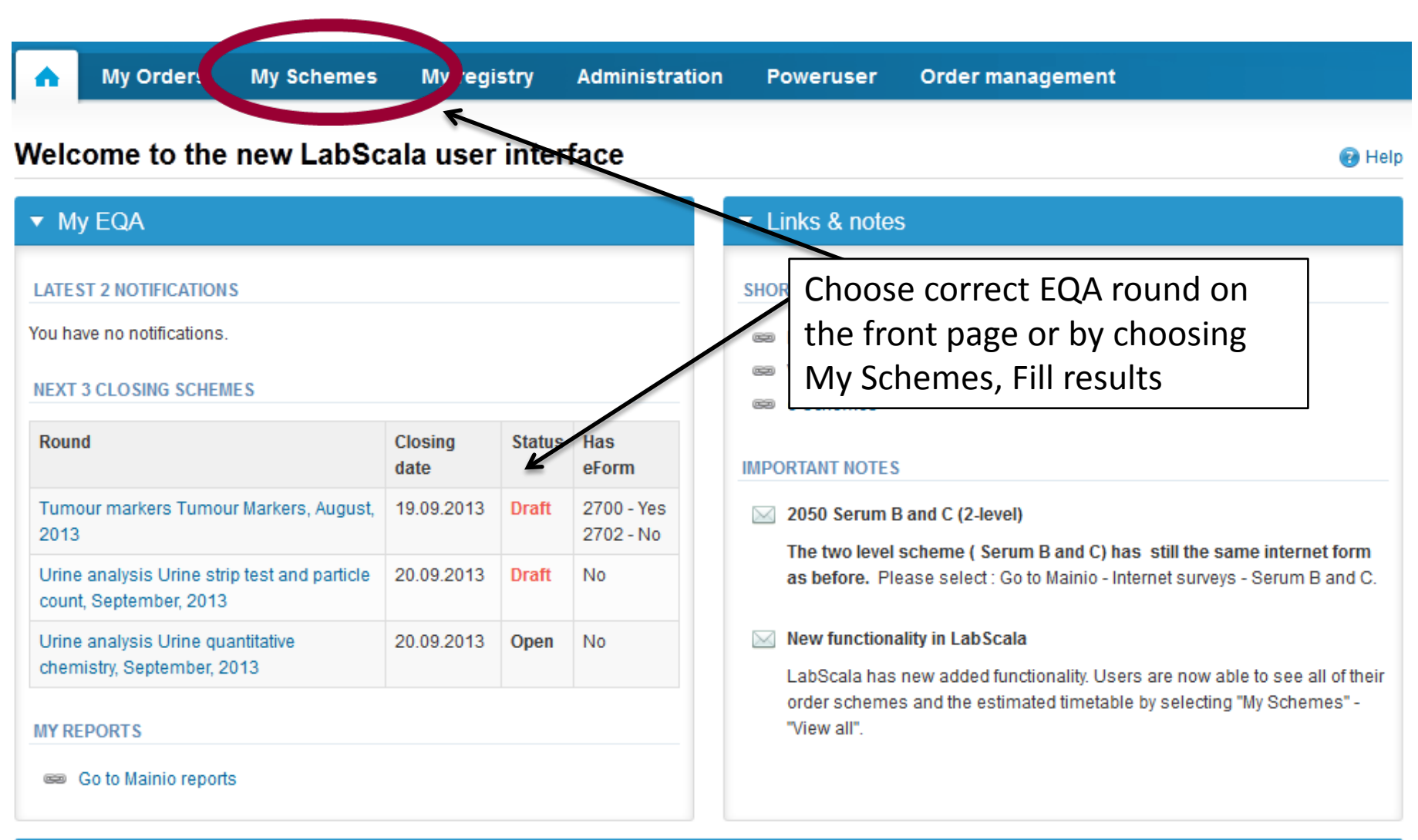

# Filling data

- First add your scheme-specific contact info by pressing plus – sign
- Fill in name and email address and/or phone number
- Save and choose Next

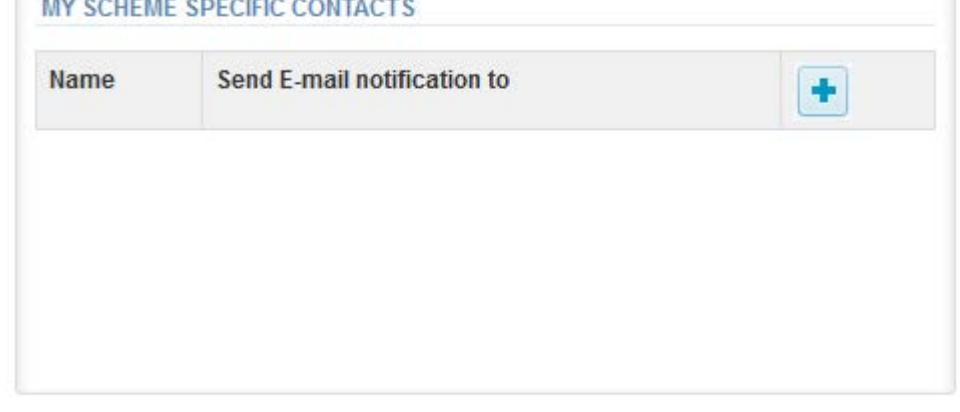

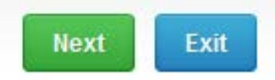

#### Add scheme contact person

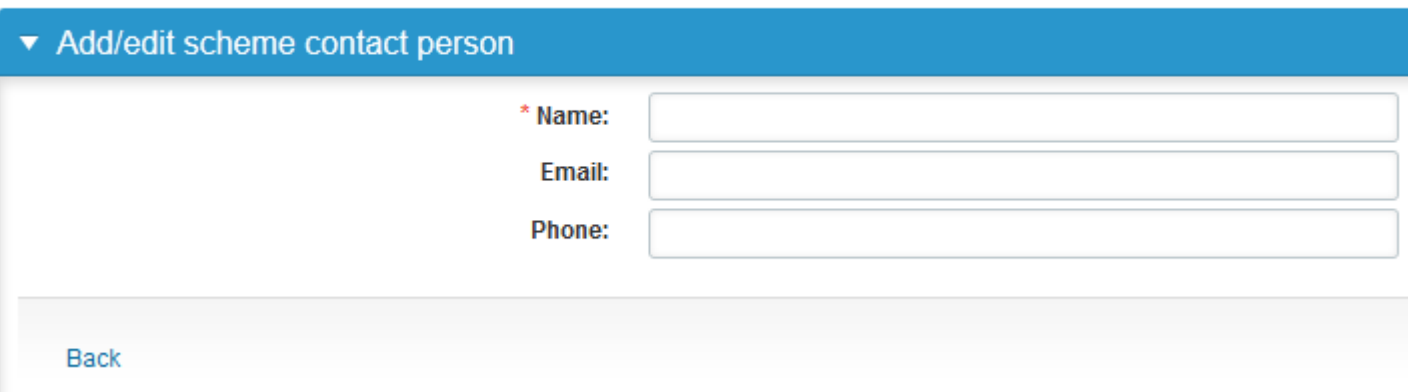

### Instructions

- In Instructions the scheme-specific instructions can be read and printed by pressing the "Print instructions" button on the bottom of the page
- The instructions are also attached to the sample delivery

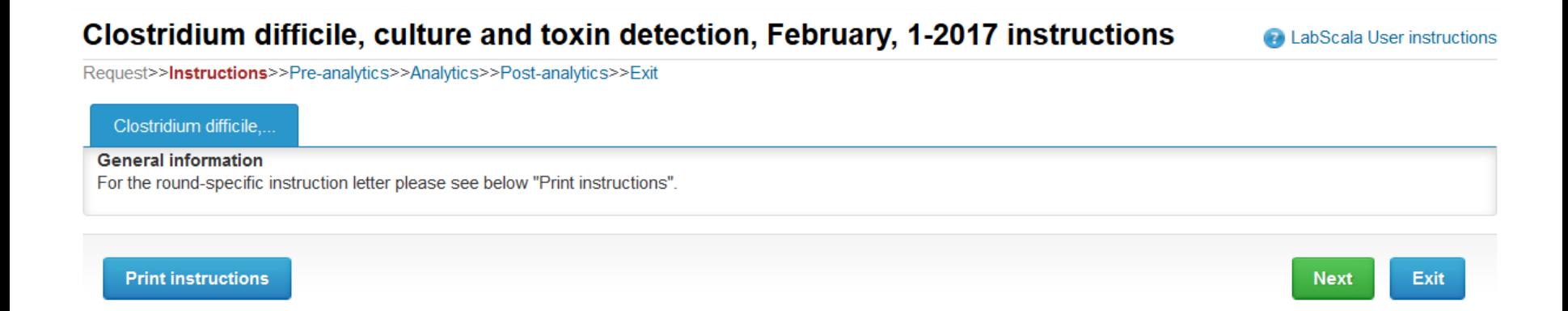

## Pre-analytics

- In Pre-analytics, the following is asked
	- **Sample arrival date**
	- **Quantity received:** How many sample sets were received
	- **Sample storage condition:** How have the samples been stored before analysis (refrigerator, room temperature, freezer, other)
	- **Sample preparation date:** if performed, otherwise left empty
- Comments can be saved if needed
- Move forward by selecting "Save & next"

#### Clostridium difficile, culture and toxin detection, February, 1-2017 pre-analytics

Request>>Instructions>>Pre-analytics>>Analytics>>Post-analytics>>Exit Sample registration ▼ Sample registration Product **Has Code Quantity** Sample arrival Quantity Sample storage **Sample preparation** conditions eForm ordered date received date Clostridium difficile, February, 1-2017 Yes 5200  $\overline{1}$  $\overline{\phantom{a}}$ 展 14.02.2017  $\overline{1}$  $+2...+8C$ 

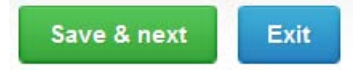

**A** LabScala User instructions

### Results – how to start

- In Analytics the results and possible other data are to be recorded
- If you have ordered multiple sample sets, the sets are visible on the top of this view
- The samples are listed on top of the result form (S001 and S002)
- The first stage in the result reporting is to give the Report to the clinician. Choose your option from the dropdown menu. An answer to at least one of the questions is mandatory.

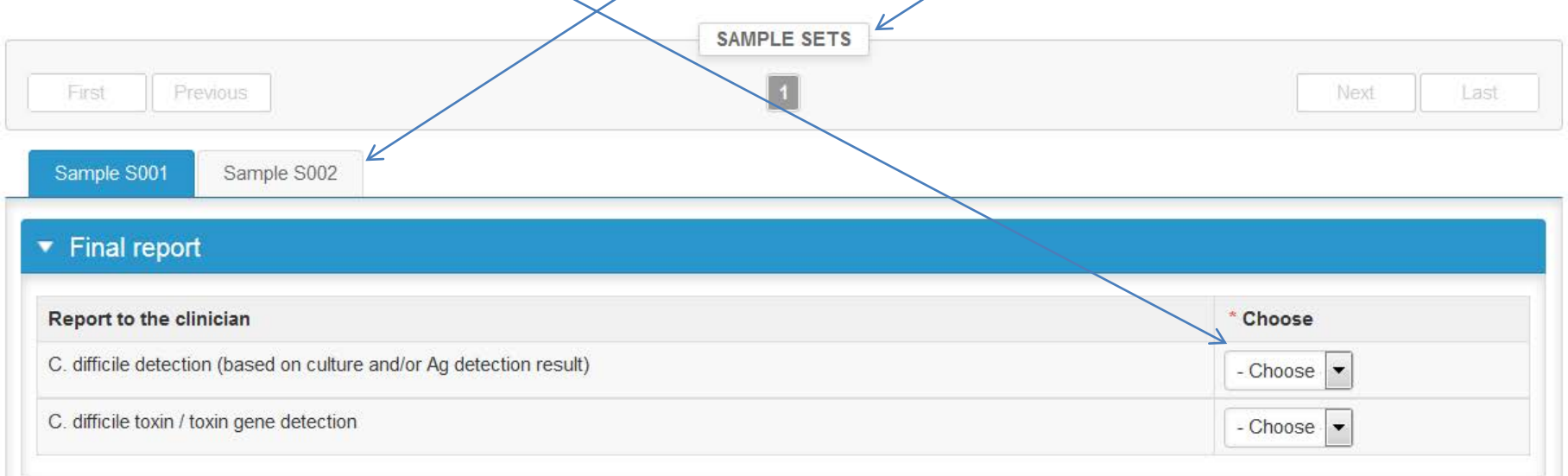

## Results – Culture

- Choose your option from the Growth medium dropdown menu and report the growth of probable *C. difficile*
- Then press the +-button, for the data to be recorded
- You may report the growth on several growth medium

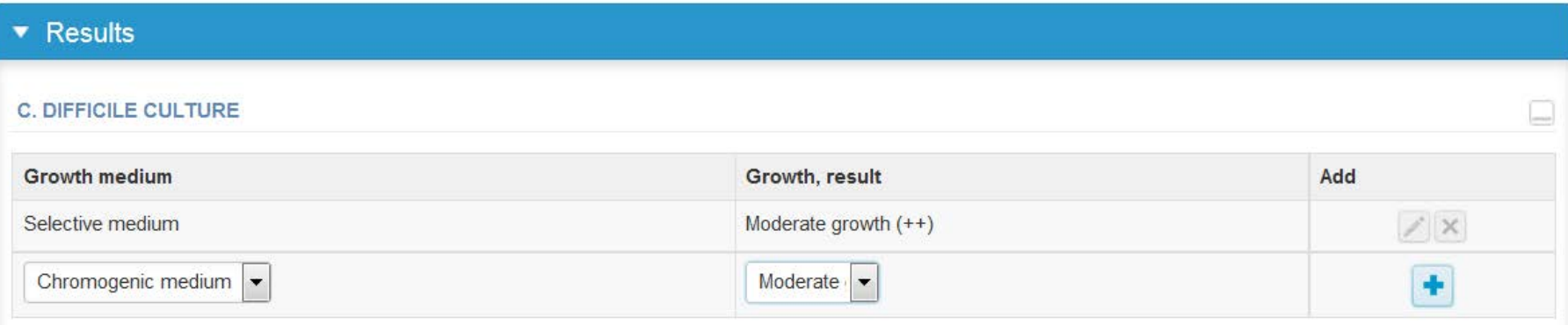

# Results – Antigen (GDH) detection

- Choose your test kit from the menu and report if the test has been performed direct on specimen or on colony (culture).
- Choose the result from the dropdown menu
- Then press the +-button, for the data to be recorded
- You may report multiple results

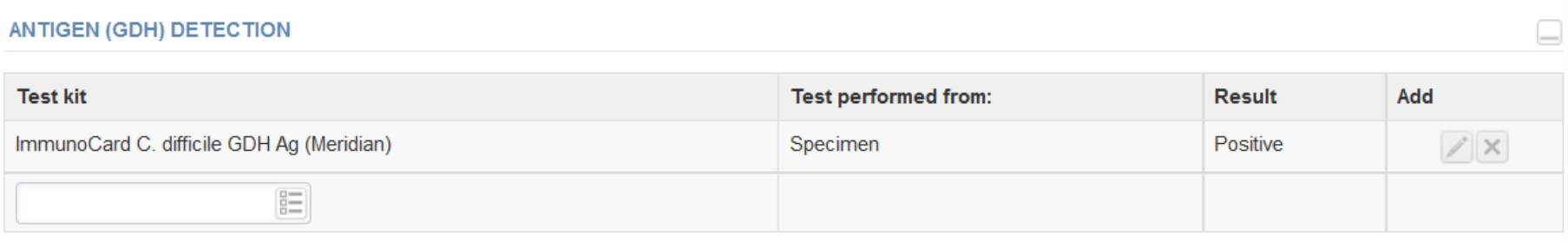

### Results – Toxin/toxin gene detection

- Choose your assay/test kit from the menu and report if the test has been performed direct on specimen or on colony (culture).
- Choose the result from the dropdown menu
- Then press the +-button, for the data to be recorded
- You may report multiple results

SVILLETOVILLOCHE BETEOTION

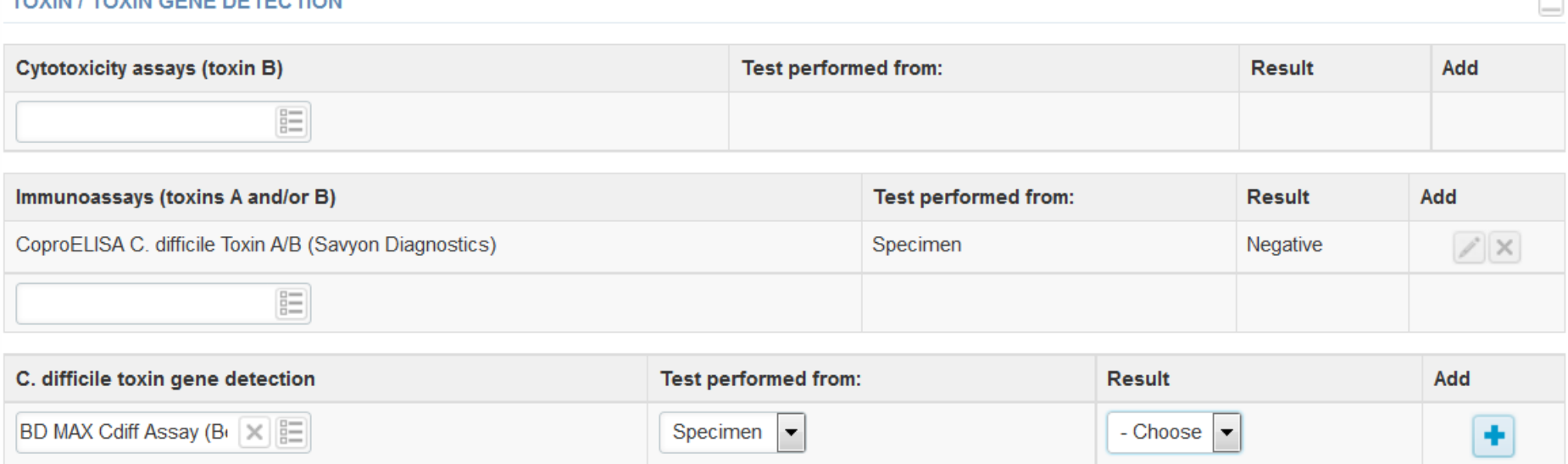

## Results

#### • Finally, select

- "Save as draft" if you do not yet want to send in the results. Results are not proccessed in Labquality
- "Save as final" if you consider the results as being final
- From this page you can return to the front page by selecting "Back to list" or clear the whole page by selecting "Clear all page data"

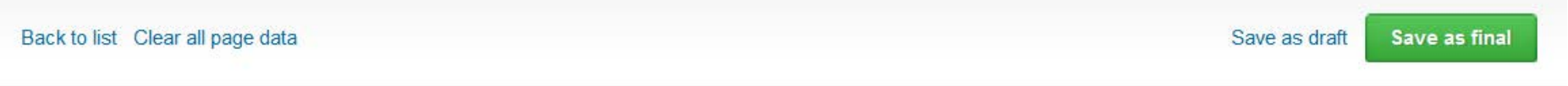

- If "Save as final" was selected the results are saved and the table is closed. However, the data can be edited by selecting "Edit data" from the bottom of the page
- By selecting "Next" LabScala takes you automatically to the next sample or sample set to be filled

Back to list Edit data Print

**Next** 

### Post-analytics

- Next the user is taken to the result validation
	- **Product:** the scheme name
	- **Sample set:** which sample set is being validated
	- **Sample:** which sample
	- **Errors:** the possible recording errors are shown here
	- **Last saved:** the user, who has saved the results
	- **Date:** date of last saving

Request>>Instructions>>Pre-analytics>>Analytics>>**Post-analytics**>>Fyit

– **Status:** status of the results (Accepted, Draft, Error)

#### Clostridium difficile, culture and toxin detection, February, 1-2017 postanalytics

**A** LabScala User instructions

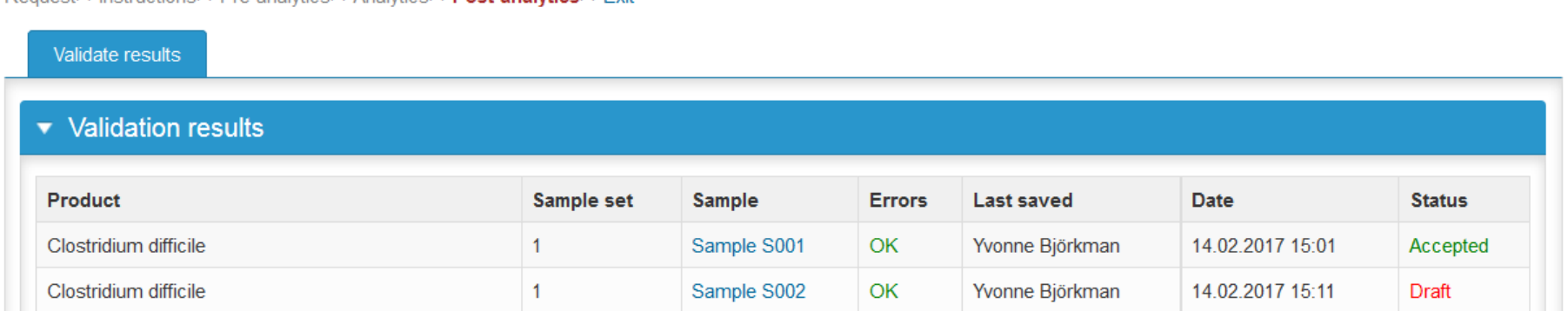

### Post-analytics

- The results can be edited by selecting the sample
- When you consider that all the data you have recorded can be sent to Labquality select "Accept and send results"
- If you wish not to send the results yet, select "Exit"
- **The results can be edited as long as the round is open**, even if "Accept and send results" has been selected

#### Clostridium difficile, culture and toxin detection, February, 1-2017 postanalytics

**A** LabScala User instructions

Request>>Instructions>>Pre-analytics>>Analytics>>Post-analytics>>Exit

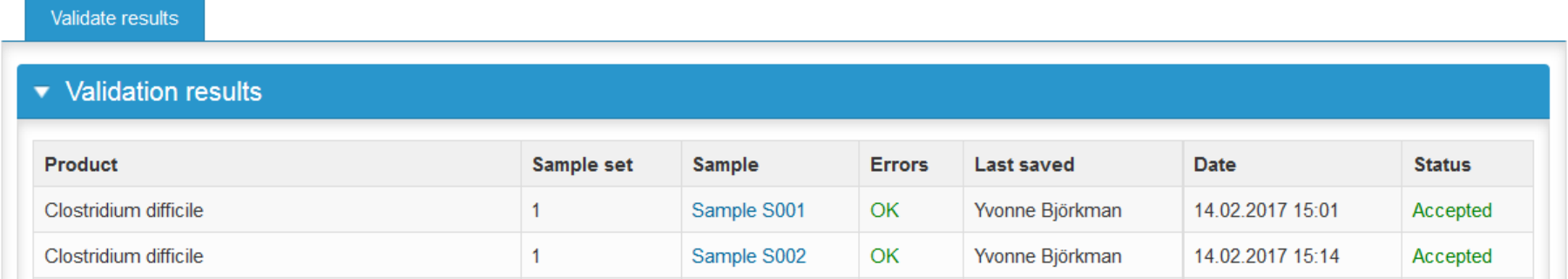

#### Exit

• After selecting "Exit" you will be taken back to the front page or to the round list:

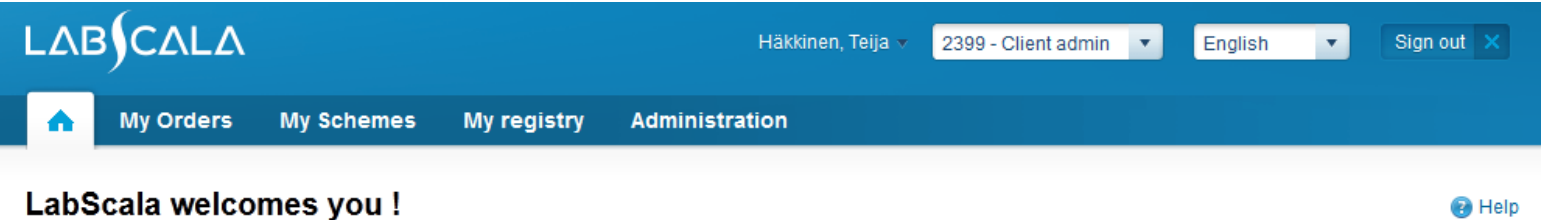

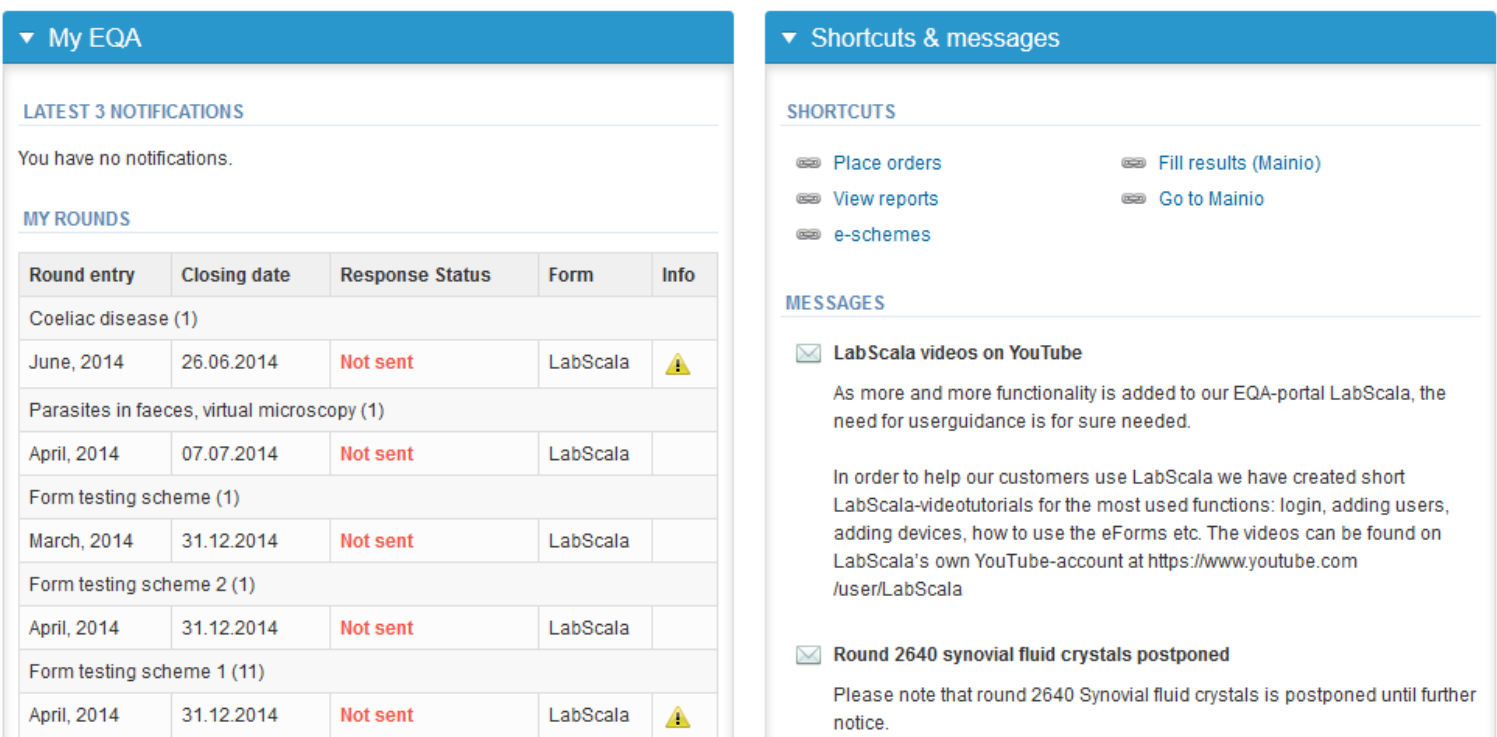

#### LabScala buttons

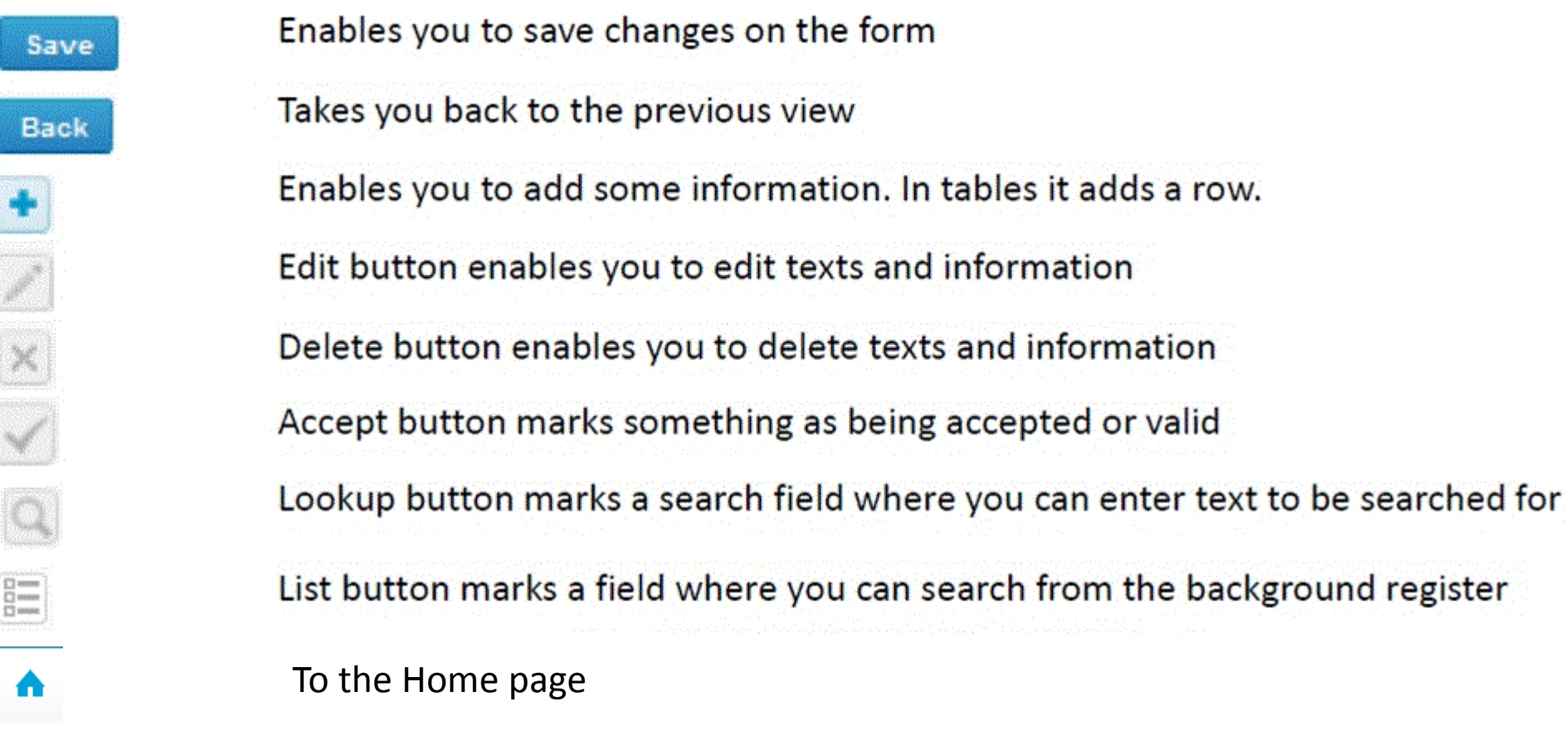

#### Questions?

- In case you have questions, please contact:
	- Yvonne Björkman yvonne.bjorkman@labquality.fi +358 9 8566 8222
	- Jonna Pelanti jonna.pelanti@labquality.fi +358 9 8566 8211